## **Создание категории в системе дистанционного обучения Минского городского института развития образования (https://do.minsk.edu.by)**

Для **создания категории** в системе дистанционного обучения (далее - СДО) необходимо:

1. Зайти в СДО под своим **логином и паролем**.

2. Зайти в категорию «**Дистанционные курса** учреждений образования города Минска» – ваш **район** – ваше **учреждение образования** (см.рис.).

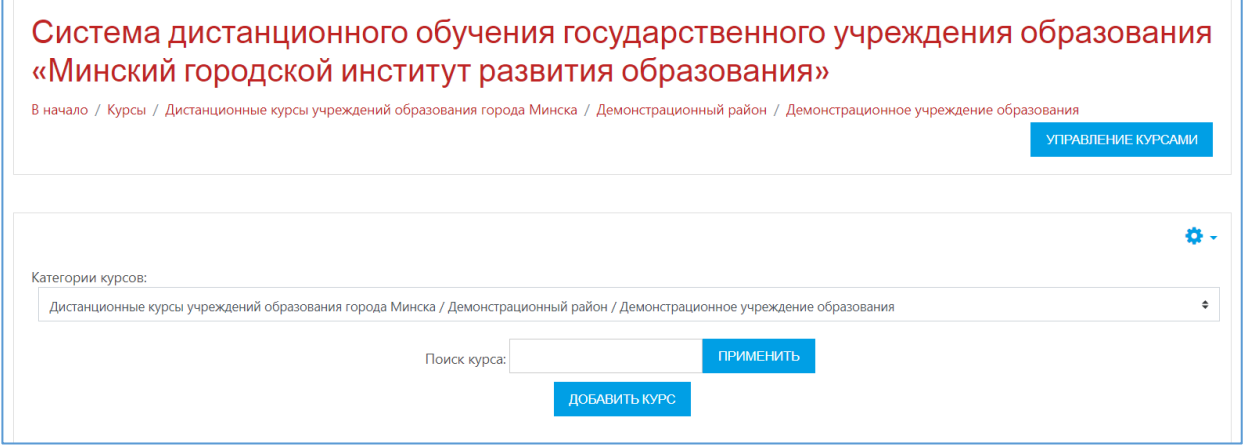

3. На странице вашего учреждения образования **в правом верхнем углу**  нажать на пиктограмму в виде шестеренки **\***, в раскрывшемся окне выбрать «**+ Добавить подкатегорию**» (см.рис.).

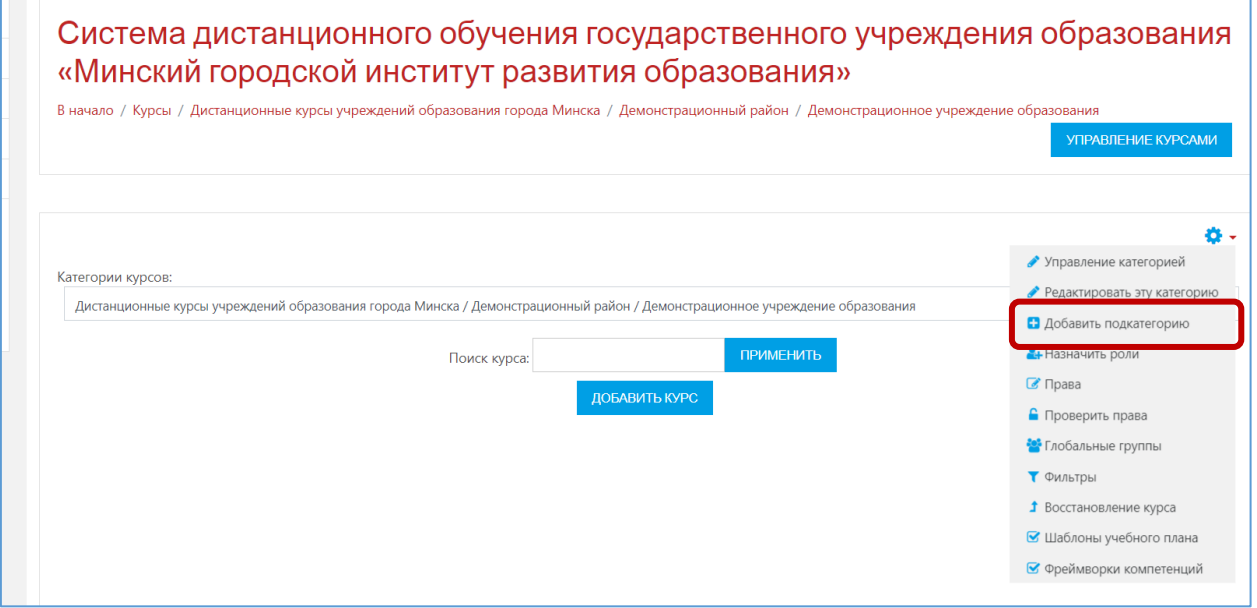

4. В открывшемся окне «**Добавить категорию**» в поле «**Название категории**» ввести название категории (см.рис.).

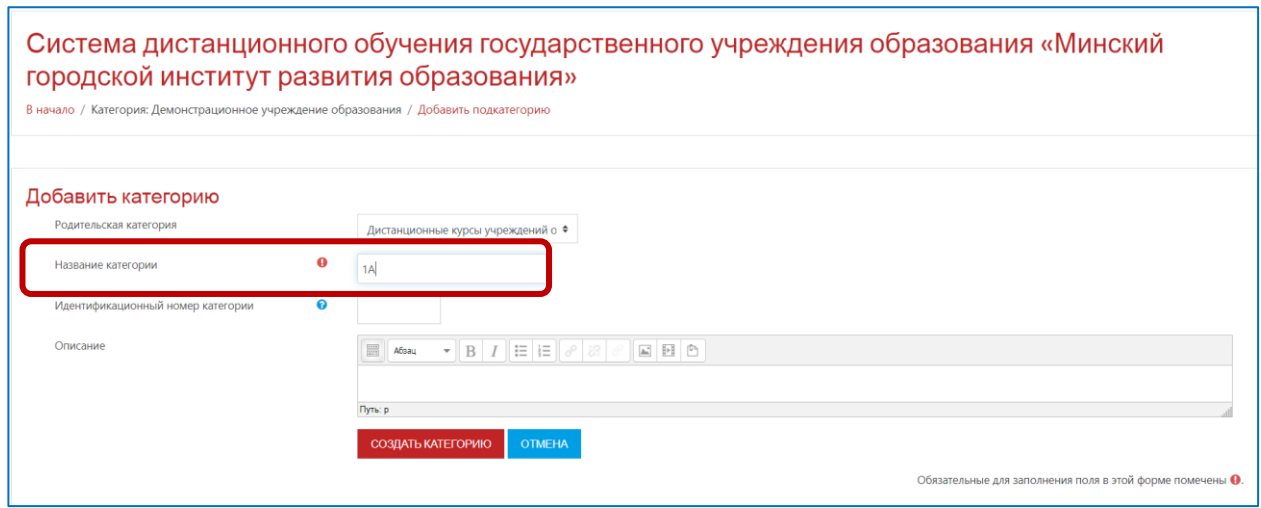

5. После ввода названия категории нажать кнопку «**Создать категорию**» СОЗДАТЬ КАТЕГОРИЮ .

6. В открывшемся окне «**Управление курсами и категориями**» прокрутить до вашего учреждения образования и для создания новой категории нажать **на пиктограмму в виде шестеренки <b>\***, в раскрывшемся окне выбрать «**+ Создать новую подкатегорию**» (см.рис.).

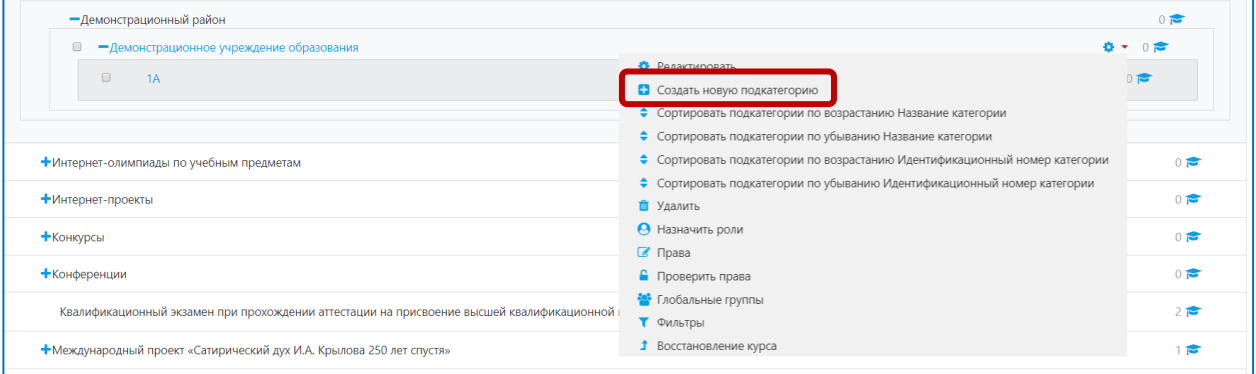

Для **удаления категории** в СДО необходимо:

1. Зайти в СДО под своим **логином и паролем**.

2. Зайти в категорию «**Дистанционные курса** учреждений образования города Минска» – ваш **район** – ваше **учреждение образования** – нужная категория (см.рис.).

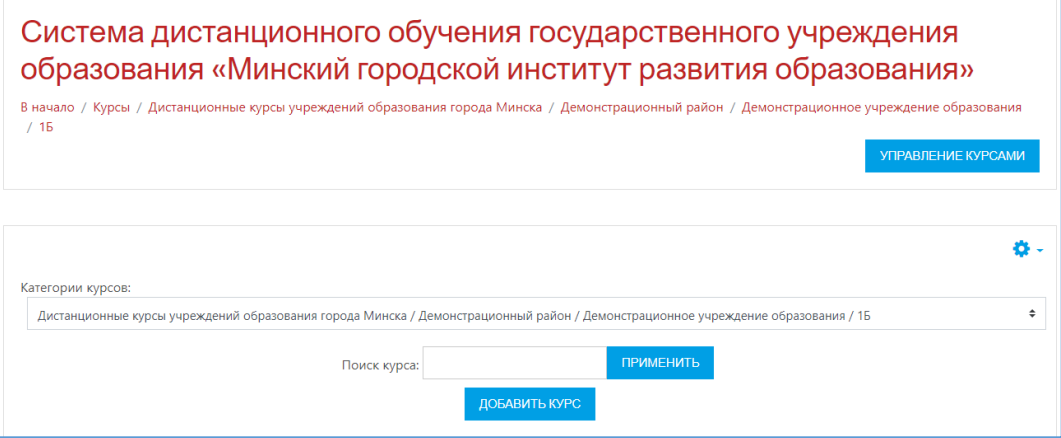

3. На странице нужной категории **в правом верхнем углу нажать на пиктограмму в виде шестеренки**  $\frac{\mathbf{a}}{s}$ **, в раскрывшемся окне выбрать** «**Управление категорией**» (см.рис.).

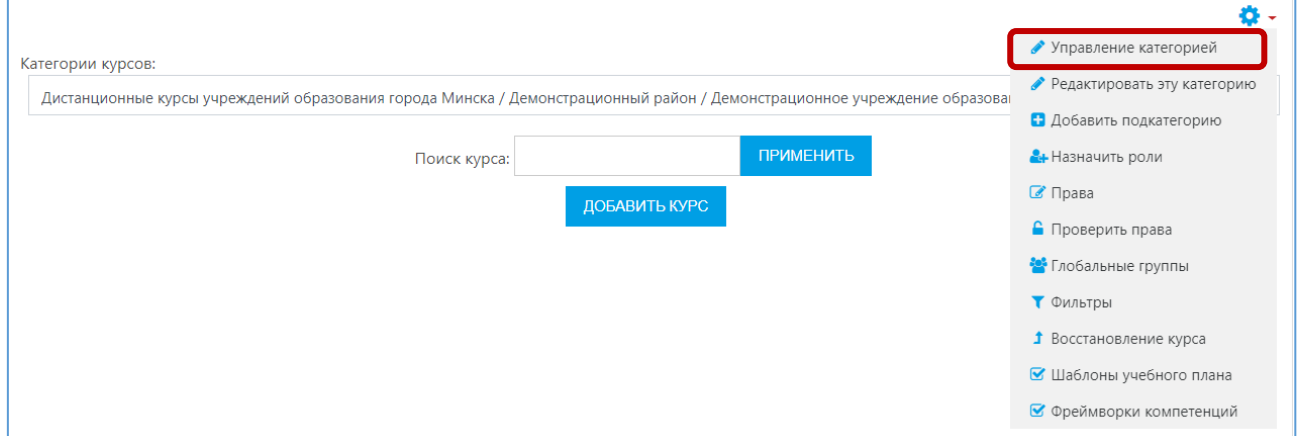

4. В открывшемся окне «Управление курсами и категориями» рядом с нужной категорией нажать на пиктограмму в виде шестеренки **\***, в раскрывшемся окне выбрать «**Удалить**» (см.рис.).

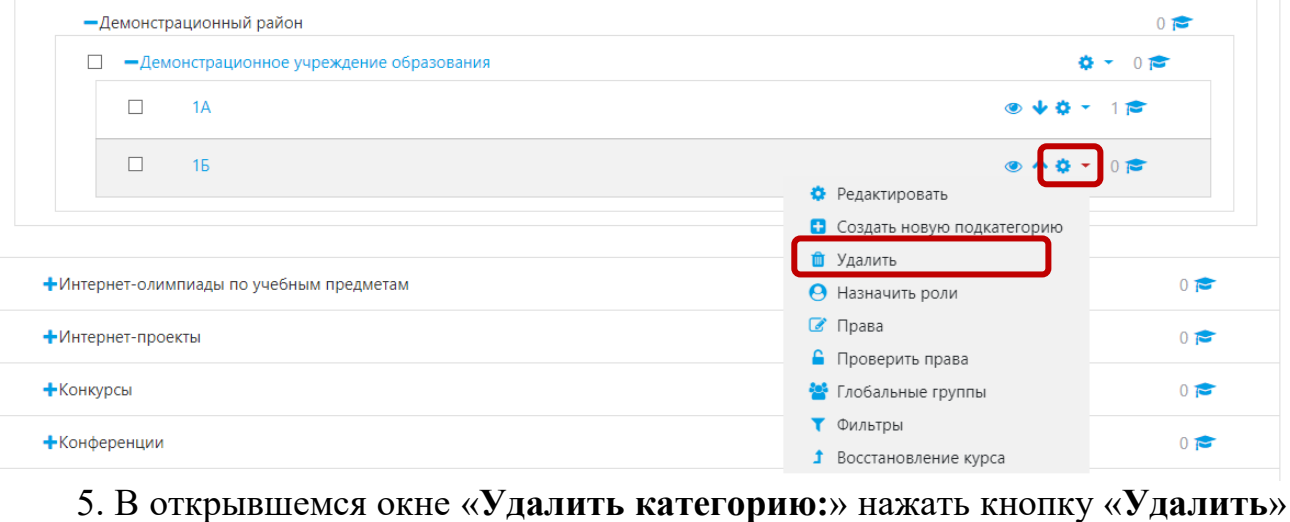

**УДАЛИТЬ** - кнопку «**Продолжить**» .